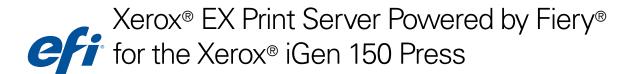

# Configuration and Setup

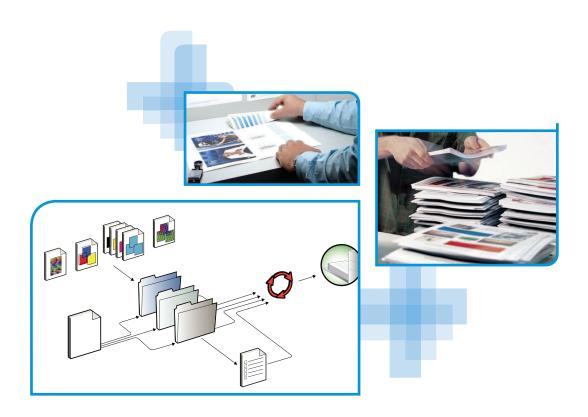

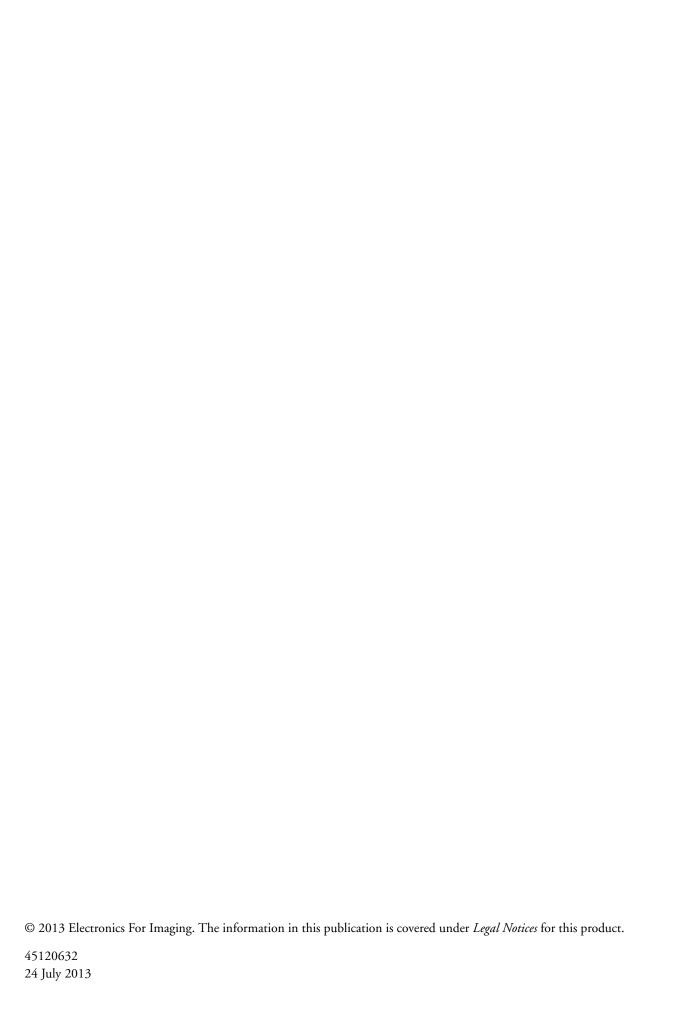

CONTENTS 3

# **CONTENTS**

| RODUCTION                                           |    |
|-----------------------------------------------------|----|
| About this document                                 |    |
| Terminology and conventions                         |    |
| Stages of installation on the network               | !  |
| Battery information for the European Union and EEA  | 1  |
| STEM REQUIREMENTS                                   | 1  |
| Levels of access and control                        | 1  |
| Users and Groups                                    | 1  |
| Print connections                                   | 1  |
| Hold queue                                          | 1- |
| Print queue                                         | 1- |
| Direct connection                                   | 1  |
| Additional security features                        | 1  |
| Controlling email access to the EX Print Server     | 1: |
| Restricting IP addresses and ports                  | 1: |
| Secure Printing                                     | 1: |
| LDAP authentication                                 | 1  |
| Network requirements                                | 1  |
| Network protocols                                   | 10 |
| Windows networks                                    | 1  |
| AppleTalk networks (only for font download support) | 1  |
| UNIX networks                                       | 1  |
| Physical connection to the network                  | 1: |
| Prepare to set up the EX Print Server               | 1  |
| Ethernet connection                                 | 19 |

CONTENTS 4

| Requirements for computers and mobile devices                          | 20 |
|------------------------------------------------------------------------|----|
| WebTools requirements                                                  | 21 |
| Command WorkStation requirements                                       | 21 |
| Fiery JobMaster, Impose, and Compose requirements                      | 21 |
| Mobile device requirements                                             | 22 |
| Online help requirements                                               | 22 |
| WebTools                                                               | 22 |
| SETTING UP FROM A CLIENT COMPUTER                                      | 24 |
| About Configure                                                        | 24 |
| About Fiery Setup Wizard                                               | 25 |
| WEBT00LS                                                               | 27 |
| SETUP OPTION REFERENCE                                                 | 28 |
| PS options                                                             | 28 |
| PCL options                                                            | 30 |
| BACK UP AND RESTORE SETTINGS                                           | 31 |
| Backup/Restore                                                         | 31 |
| Fiery System Restore                                                   | 32 |
| Administration                                                         | 35 |
| Install and configure printer drivers                                  | 35 |
| Operating system passwords                                             | 35 |
| Printing the Configuration page                                        | 36 |
| Starting, shutting down, rebooting, and restarting the EX Print Server | 37 |
| Configure proxy settings                                               | 38 |
| Remote Desktop                                                         | 39 |
| Clearing print jobs                                                    | 40 |

CONTENTS 5

| Printing from a USB flash drive                                | 4  |
|----------------------------------------------------------------|----|
| Email address books                                            | 4  |
| Types of address books                                         | 4  |
| Restoring address books                                        | 4. |
| Administrator commands for managing address books              | 4  |
| Mobile device printing                                         | 4  |
| EX Print Server Setup for Direct Mobile Printing               | 4  |
| Additional Direct Mobile Printing requirements                 | 4  |
| VDP Search Path                                                | 47 |
| User-defined search paths for a single job                     | 48 |
| Mapping a drive                                                | 48 |
| Maintaining optimal EX Print Server performance                | 49 |
| UBLESHOOTING                                                   | 50 |
| Job error reports                                              | 50 |
| Runtime error messages                                         | 50 |
| Printer not found                                              | 51 |
| Cannot connect to the EX Print Server with utilities           | 52 |
| C                                                              | 53 |
| Cannot connect to the EX Print Server with Command WorkStation |    |

## **INTRODUCTION**

This document is intended for administrators of the Xerox® EX Print Server Powered by Fiery® for the Xerox® iGen 150 Press, which is referred to in this document as the EX Print Server.

This document primarily describes tasks that must be completed or coordinated by the administrator before the EX Print Server is ready for use. It assumes that the EX Print Server has been unpacked from its shipping container and that all required cables are connected from the EX Print Server to the network, a power source, and the digital press, and that the digital press is operational.

If you are an administrator and plan to configure a EX Print Server, it is strongly recommended that you carefully review this entire document, beginning with "Stages of installation on the network" on page 9.

### About this document

This document includes information about the following:

- System Requirements
- Setting up from a Client Computer
- Setup Option Reference
- WebTools
- Back up and Restore Settings
- Administration
- Troubleshooting

## Terminology and conventions

This document uses the following terminology and conventions.

| Term or convention Refers to |                                                                                                    |
|------------------------------|----------------------------------------------------------------------------------------------------|
| Aero                         | EX Print Server (in illustrations and examples)                                                                                                    |
| Digital press                | Xerox® iGen™ 150 Press                                                                                                    |
| EX Print Server              | Xerox® EX Print Server Powered by Fiery® for the Xerox® iGen 150<br>Press                                                                                                    |
| Titles in <i>italics</i>     | Documents in this set: Color Printing, Configuration and Setup,<br>Fiery Color Reference, Fiery Graphic Arts Package, Printing, Utilities,<br>Variable Data Printing, Workflow Examples |
| Windows                      | Windows 8, Windows 7, Windows XP, Windows Vista, Windows Server 2003/2008/2008 R2/2012                                                                                                  |
| 2                            | Topics for which additional information is available by starting Help in the software                                                                                                   |
|                              | Tips and information                                                                                                    |
| WARNING                      | A warning concerning operations that may lead to death or injury to persons if not performed correctly. To use the equipment safely, always pay attention to these warnings.            |
| CAUTION                      | A caution concerning operations that may lead to injury to persons if not performed correctly. To use the equipment safely, always pay attention to these cautions.                     |
| IMPORTANT                    | Operational requirements and restrictions. Be sure to read these items carefully to operate the equipment correctly, and avoid damage to the equipment or property.                     |

### Stages of installation on the network

Installing the EX Print Server on a network requires configuring the network environment, connecting the EX Print Server, preparing computers for printing, and administering the EX Print Server after installation.

Configure the network and servers, and ensure that there is a live network connection *before* you configure network settings in Setup. This allows the EX Print Server to query the network for zones, servers, and server-based queues.

Whenever you change the configuration of the EX Print Server, digital press, or network at your site, alter the settings to correspond to the changed environment. Changing network or port settings may require that you make changes to other Setup options, as well.

#### TO INSTALL THE EX PRINT SERVER ON THE NETWORK

#### 1 Configure the network environment.

Configure network servers to provide users with access to the EX Print Server as a network printer. For information about configuring network servers in Windows and UNIX network environments as they relate specifically to the EX Print Server, see page 16. For information about using your network, see the documentation that accompanies your network.

#### 2 Physically connect the EX Print Server to a functioning network.

Prepare a network node for the EX Print Server. Obtain cable, route it to the location where the EX Print Server is to be installed, and attach the cable to the network connector of the EX Print Server. For details, see page 18.

#### 3 Set up the EX Print Server.

Configure the EX Print Server for your printing and network environment (see page 24).

#### 4 Prepare computers for printing.

Install the files needed for printing, install user software, and connect computers to the network. The software installation is described in *Printing*.

### Battery information for the European Union and EEA

**IMPORTANT** 

This symbol indicates that the batteries and accumulators used in this product must be disposed of separately from household waste in accordance with EU Directive 2006/66/EC ("Directive") and local requirements.

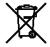

If a chemical symbol is printed beneath the symbol shown, in accordance with the Directive, this indicates that a heavy metal (Hg = Mercury, Cd = Cadmium, Pb = Lead) is present in this battery or accumulator at a concentration higher than an applicable threshold specified in the Directive.

Batteries and accumulators must not be disposed of as unsorted municipal waste. Users of batteries and accumulators must use the available collection framework for the return, recycling, and treatment of batteries and accumulators.

If your product contains non-removable batteries, the entire product is already covered by the EU WEEE (Waste Electrical and Electronic Equipment) Directive and should be handed over to an authorized collection site for WEEE. The collection site will take appropriate measures for the recycling and treatment of the product, including the batteries.

Customer participation in the collection and recycling of batteries and accumulators is important to minimize any potential effects of batteries and accumulators on the environment and human health due to substances used in batteries and accumulators.

In the EU, there are separate collection and recycling schemes for batteries and accumulators. To find out more about recycling schemes for batteries and accumulators available in your area, contact your local city office, waste authority, or waste disposal facility.

## SYSTEM REQUIREMENTS

Before you set up the EX Print Server, it is strongly recommended that you review all of the system requirements.

### Levels of access and control

When you configure the EX Print Server during Setup, you implement a particular level of control by configuring these elements:

- Users and Groups
- Print connections
- Access to WebTools

### **Users and Groups**

With Configure, you create users, assign passwords to users, create groups with specific privileges, and assign users to the groups. Several groups are provided by default, and you can create new groups. All users in a group have the same privileges.

In addition to assigning the users that you have created to a group, you can add users from your organization's global address list if you enable LDAP services on the EX Print Server.

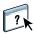

The following discussion is an overview designed to help you prepare a security strategy. For more information, including specific procedures, see Configure Help.

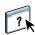

You can view detailed information about users and groups that you have created from Configure in Command WorkStation. For more information, see Command WorkStation Help.

#### User authentication

The term "user authentication" means the EX Print Server verifies that the user who is sending a job belongs to a group, and the group has printing privileges ("Print in B&W" or "Print in Color and B&W").

**IMPORTANT** 

By default, the EX Print Server does not enforce user authentication. That is, even if you assign passwords to users and assign users to groups, no authentication occurs *unless* you clear the "Allow users to print without authentication" option (in Configure > Users and Groups). If this option is selected, anyone can print to the EX Print Server.

**Note:** You cannot enable EX Print Server authentication and digital press authentication at the same time.

SYSTEM REQUIREMENTS 12

If you require users to specify their user name and password (that is, you clear the "Allow users to print without authentication" option), users must type this information in the printer driver when they print. Users must specify their user name and password if they create files from the printer driver for printing later (such as an email attachment that is sent to the EX Print Server).

Because jobs that are sent through FTP do not require a printer driver, you can specify that FTP jobs are authenticated (see Configure > Network > Services > FTP > Require Password for Printing).

#### **Passwords**

When you create a user in Configure > Users and Groups, you can set a password for the user. Set passwords for the Administrator (default user in the Administrators group) and Operator (default user in the Operators group) in Configure > Server > Password. You can also set a password for the Administrator during initial setup with the Fiery Setup Wizard.

The default Administrator and Operator passwords are Fiery.1 (case-sensitive). It is strongly recommended that you change passwords periodically to protect the EX Print Server from unauthorized changes.

For more information, see "About Fiery Setup Wizard" on page 25, "Administrator privileges" on page 12, "Operator privileges" on page 13, and Configure Help

#### Operating system passwords

Since the EX Print Server is a Windows-based system, a password for the Windows operating system is required, which is separate from the Administrator and Operator passwords (see page 35).

The default Windows operating system password is Fiery.1 (case-sensitive). It is strongly recommended that you change passwords periodically to protect the EX Print Server from unauthorized changes.

#### Administrator privileges

Users in the Administrators and Operators groups have privileges in addition to the ones that you set when you create groups. Users in the Administrators group have the highest level of control. Administrator privileges include

- Configuring the EX Print Server from Configure or the press user interface
- Adding and deleting groups
- · Adding and deleting users
- Setting and changing passwords for users
- Deleting, printing, exporting, and viewing the Job Log
- Deleting, viewing, and modifying users' print jobs

**IMPORTANT** 

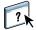

**IMPORTANT** 

SYSTEM REQUIREMENTS 13

- Clearing the EX Print Server of all job data
- Printing black-and-white or color jobs
- Publishing print connections
- · Deleting fonts
- · Controlling print jobs from the job management tools
- Overriding job settings
- Setting default settings for print options
- Calibrating the EX Print Server

#### Operator privileges

Users in the Administrators and Operators groups have privileges in addition to the ones that you set when you create groups. Users in the Operators group control print jobs from the job management tools, including the following:

- Viewing the Job Log
- · Deleting, viewing, and modifying other users' print jobs
- · Printing black-and-white or color jobs
- · Clearing the EX Print Server of all job data
- Calibrating the EX Print Server (if allowed by the administrator)

#### Guest privileges (no password)

A user does not need a password to log on as a Guest from the job management tools. A Guest can view the status of active jobs but cannot make changes to jobs or to the EX Print Server state.

#### Print connections

The EX Print Server supports the following print connections: Hold queue, Print queue, and Direct connection. You enable or "publish" these print connections to users on the network when you configure Printer Setup. All published connections are constantly checked for the presence of jobs. The Print queue and Direct connection give users more direct access to the EX Print Server than the Hold queue. Therefore, do not publish the Print queue and the Direct connection in environments where maximum control is required.

In addition, you can enable the Printed queue, which is a storage area for the most recent jobs from the Print queue. The Printed queue allows users to reprint those jobs by using the job management tools (for example, Command WorkStation).

**Note:** To use the utilities and WebTools, you must enable at least one print connection.

#### Hold queue

Jobs sent to the Hold queue are spooled to the EX Print Server hard disk drive for printing at a later time, or for reprinting. Because the Hold queue is a storage area, jobs sent to it cannot proceed through the printing process until the operator intervenes using the job management tools.

#### Print queue

The Print queue is the standard EX Print Server queue. Jobs sent to the Print queue are processed and printed in the order in which they are received. Jobs prioritized by an operator with the job management tools and jobs sent via the Direct connection take priority over jobs sent to the Print queue.

#### **Direct connection**

The Direct connection transmits jobs directly to the EX Print Server, but only when the EX Print Server is idle. If the EX Print Server is busy, the job remains at the user's computer until the EX Print Server is ready. The job is then processed as soon as the previous job is finished and before the next queued job is processed. The Direct connection is intended for downloading fonts and for use with test applications that require back channel information from the EX Print Server. Generally, it is not recommended that you use Direct connection to print jobs.

**NOTE:** To download fonts to the EX Print Server, you must first publish the Direct connection.

In most cases, jobs sent to the Direct connection are not stored on the EX Print Server and cannot be selected for reprinting, moving, or deletion. Therefore, the Direct connection provides a measure of security for sensitive files. Jobs sent to the Direct connection *do* appear in the Job Log, for accounting purposes. However, for full security, it is recommended that you use Secure Erase.

Some jobs sent to the Direct connection cause temporary files to be stored on the EX Print Server. This may occur with the following types of jobs:

- · PDF jobs
- TIFF jobs
- Jobs with the following settings:
  - Reverse order printing (for large jobs)
  - Booklet Maker
  - Mixed Media
  - Combine Separations
  - Paper Catalog

**IMPORTANT** 

## **Additional security features**

In addition to the traditional security features such as passwords, you can use these features to keep the EX Print Server secure:

- E-mail access
- IP addresses and ports
- Secure Printing
- LDAP authentication

### Controlling email access to the EX Print Server

Because you can allow users to print file attachments in email messages sent to the EX Print Server, the EX Print Server accepts only valid attachments (for example, PostScript or PDF files). Typically, viruses transmitted via email require execution by the receiver. Attachments that are not valid files are discarded by the EX Print Server. Because file types such as .BAT, .VBS, and .EXE can cause virus activity, the EX Print Server does not process these file types. The EX Print Server also ignores e-mails in RTF (Rich Text Format) or HTML (Hypertext Markup Language) format, and any included JavaScript code.

You can define lists of authorized email addresses on the EX Print Server. Any email that the EX Print Server receives from an email address that is not in the authorized list is deleted. For more information, see page 42.

#### Restricting IP addresses and ports

To restrict unauthorized connections to the EX Print Server, you can permit only users whose IP addresses are within a defined range. You can also close unnecessary ports to reject inbound access from the network. Commands or jobs sent from unauthorized IP addresses or ports are ignored by the EX Print Server.

#### Secure Printing

This option allows the printing of highly sensitive or confidential files. A user printing a file with the printer driver assigns a password to the job. The user must then enter the password at the digital press to print the job. For more information, see *Printing*.

#### LDAP authentication

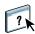

When LDAP communication is enabled to retrieve names and other information for people at your site, you can specify the type of authentication. For more information, see Configure Help.

## **Network requirements**

Before you install the EX Print Server on the network, it is strongly recommended that you read "Stages of installation on the network" on page 9. Step 1 of installing the EX Print Server on the network is to configure your network environment. You must configure network servers to provide users with access to the EX Print Server as a network printer.

#### **Network protocols**

When the EX Print Server is connected to a network, it behaves as a networked printer. The EX Print Server supports the following network protocols:

- TCP/IP, which also includes the DHCP, FTP, HTTP, IMAP, IPP, IPv4, IPv6, LDAP, LPD, LPR, NBT, POP3, Port 9100, SMB, SMTP, SNMP, SNTP, and SSL/TLS protocols
- AppleTalk (for font downloads only), Bonjour

These protocols can run concurrently on the same cable. Computers that use other protocols can print through a server that uses one of the supported protocols. The EX Print Server automatically switches to the correct protocol, and handles all connections simultaneously.

#### Windows networks

#### The EX Print Server requires a valid IP address, subnet mask, and gateway address.

Type these addresses manually or use the DHCP protocol to assign them dynamically. Make sure the EX Print Server name and address are listed in a domain name server (DNS) or hosts name database used by your system.

If more than one EX Print Server print connection is published (for example, if both the Print queue and Hold queue are published), consider creating a printer for each print connection, so that users can print to each connection directly.

#### Configure the EX Print Server with the correct Windows domain name.

This is especially important for Windows printing, also known as Server Message Block (SMB) printing. To use Microsoft Active Directory, you must assign the EX Print Server to a domain. If you assign the EX Print Server to a workgroup, you cannot use Microsoft Active Directory.

#### AppleTalk networks (only for font download support)

AppleTalk networks support only font downloads if you enable AppleTalk in Configure. To allow Mac OS computers to access Bonjour printers, you must enable Bonjour in Setup.

#### **UNIX** networks

 When you configure a UNIX workstation with the lpr protocol and connect to the EX Print Server over a TCP/IP network, you can print directly to the EX Print Server.

- Setting up UNIX workstations requires an administrator with root privileges. After the initial configuration, UNIX users submit print jobs to a named printer.
- The EX Print Server is a printer controller that understands lpr protocols.
- The EX Print Server has a remote printer name that you must use in order to communicate with it successfully.

Regardless of the UNIX workstation you use, the name that you use for the remote printer (or rp in the /etc/printcap file) in configuring the network for the EX Print Server must be one of the following:

- print
- hold
- name of virtual printer

Computers on a TCP/IP network can print directly to the EX Print Server as a remote printer, or can print to a Windows Server 2003/Server 2008/Server 2008 R2/Server 2012 server or UNIX workstation acting as a print server.

## Physical connection to the network

Before you install the EX Print Server on the network, it is strongly recommended that you read "Stages of installation on the network" on page 9. Step 2 of installing the EX Print Server on the network is to physically connect the EX Print Server to the network. Use the network port on the EX Print Server.

#### **EX Print Server connector panel**

#### Key

- 1. Power connector
- 2. Power switch
- 3. USB ports (for keyboard, monitor, and spectrophotometer)
- 4. Network port
- 5. Press interface port
- 6. Fiber optic ports
- 7. Monitor (VGA) port (configuration may vary)
- 8. Bracket cover plate

**NOTE:** Unlabeled connectors are not used.

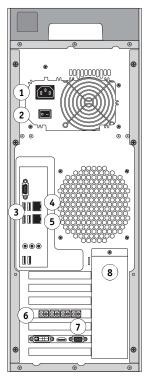

## Prepare to set up the EX Print Server

To prepare for printing at your site, you must do some initial EX Print Server configuration (or "Setup") to specify the network environment and the types of printing you do. Before you perform Setup, decide the levels of access to implement, such as passwords and other security features that the EX Print Server offers. Because many of these security features are interconnected, review the information to plan for an effective security system, and then perform Setup accordingly.

#### **Ethernet connection**

For Ethernet connections, the EX Print Server supports Unshielded Twisted Pair (UTP) cabling for these network speeds:

- 10BaseT: Category 3 or later
- 100BaseTX: Category 5 or later (4-pair/8-wire, short-length)
- 1000BaseT: Category 5e or later (4-pair/8-wire, short-length)

#### TO CONNECT TO THE NETWORK

- 1 Power off the digital press and the EX Print Server (see page 37).
- 2 Connect the cable from the network to the network connector (RJ-45) on the EX Print Server (see page 18).

If you are concerned about information being extracted from the EX Print Server Ethernet port without authorization, consider securing the Ethernet port.

3 Power on the EX Print Server and the digital press.

On the EX Print Server, move the power switch to the ON position and then press the power button (see page 18).

## Requirements for computers and mobile devices

To install the EX Print Server user software either from the DVD or downloaded from the Internet, the client computer or mobile device must meet the minimum system requirements. The following tables list the requirements.

| Minimum requirements for                                             | Windows                                                                                                    | Mac OS                                                                                                    |
|----------------------------------------------------------------------|----------------------------------------------------------------------------------------------------|----------------------------------------------------------------------------------------------------|
| Operating system                                                     | Windows printer drivers and Fiery applications are supported on the following operating systems (with latest service pack):                                                                                                    | Mac printer drivers and Fiery applications are supported on the following operating systems (on Intel-based Mac OS                 |
|                                                                      | <ul> <li>NOTE: Both 32-bit and 64-bit versions are supported, unless otherwise noted.</li> <li>Windows XP: Home, Professional</li> <li>Windows Vista: Home Basic Edition, Home Premium Edition, Ultimate Edition, Business Edition, Enterprise Edition</li> <li>Windows 7: Home Premium, Professional, Ultimate</li> <li>Windows 8: Windows 8 Edition, Windows 8 Pro Edition, Windows 8 Enterprise Edition</li> <li>Windows Server 2003: Standard Edition, Enterprise Edition, Datacenter Edition</li> <li>Windows Server 2003: SP1 (64-bit only), R2</li> <li>Windows Server 2008: Standard Edition, Enterprise Edition, Datacenter Edition, Web Server</li> <li>Windows Server 2008 R2 (64-bit only): Foundation Edition, Standard Edition, Enterprise Edition, Datacenter Edition, Web Server, Itanium-Based</li> <li>Windows Server 2012 (64-bit only): Foundation Edition, Essentials Edition, Standard Edition, Datacenter Edition</li> <li>Note: Job Monitor is not supported on 64-bit</li> </ul> | computers):  • Mac OS v10.5.x (also support for PowerPC G5-based Mac OS computers)  • Mac OS v10.6  • Mac OS v10.7  • Mac OS v10.8 |
| Memory for printing<br>and utilities (except Command<br>WorkStation) | operating systems.  500MB (2GB recommended)                                                                                                    | 500MB (1GB recommended)                                                                                                    |
| Hard disk drive space (except<br>Command WorkStation)                | 1GB (2GB recommended)                                                                                                    | 500MB (1GB recommended)                                                                                                    |
| Networking protocol                                                  | TCP/IP                                                                                                    | TCP/IP, EtherTalk, Bonjour                                                                                                    |
|                                                                      | +                                                                                                    | +                                                                                                    |

SYSTEM REQUIREMENTS 21

## WebTools requirements

For more information about WebTools, see page 22.

| Requirement                   | Windows Mac OS                                                                                                    |                                                                                                    |
|-------------------------------|----------------------------------------------------------------------------------------------------|----------------------------------------------------------------------------------------------------|
| Java-enabled Internet browser | Internet Explorer 6 or later                                                                                                    | Safari 5 or later                                                                                                    |
|                               | Firefox 10 or later                                                                                                    | Firefox 10 or later                                                                                                    |
|                               | <b>NOTE:</b> Microsoft releases frequent updates to Internet Explorer. Because support cannot be guaranteed for all versions, use the versions specified for best results | <b>NOTE:</b> On Mac OS, some versions of Firefox may not allow you to enter passwords into Configure. If this occurs, use Safari instead. |
| Display                       | 800 x 600 screen resolution                                                                                                    |                                                                                                    |
| Graphics card                 | 16-bit color                                                                                                    |                                                                                                    |
| Network protocol              | TCP/IP                                                                                                    |                                                                                                    |
| Other                         | Web Services enabled on the EX Print Server                                                                                                    |                                                                                                    |
|                               | IP address or DNS name of the EX Print Server                                                                                                    |                                                                                                    |

### **Command WorkStation requirements**

| Requirement           | Windows                      | Mac OS                          |
|-----------------------|------------------------------|---------------------------------|
| Processor             | Pentium 4, 1.0 GHz or faster | Macintosh G5, 1.6 GHz or faster |
| Hard disk drive space | 3GB                          |                                 |
| RAM                   | 1GB                          |                                 |
| Display               | 1024 x 768 screen resolution |                                 |
| Graphics card         | 16-bit color                 |                                 |
| Network protocol      | TCP/IP                       |                                 |

### Fiery JobMaster, Impose, and Compose requirements

• Command WorkStation

**NOTE:** The client computer must meet all system requirements for Command WorkStation to use Fiery JobMaster, Impose, and Compose.

- License activation for each client computer
- Acrobat/PitStop software

SYSTEM REQUIREMENTS 22

#### Mobile device requirements

Direct Mobile Printing is supported on the following mobile devices with iOS 4.2 or later and print functionality:

- iPad (1st generation or later)
- iPhone (4, 4S, 5)
- iPod touch (3rd generation or later)

#### Online help requirements

The Help files for Fiery utilities are developed for use with Microsoft Internet Explorer v5.5 or later. If you use other browsers, such as Safari or other versions of Internet Explorer, the Help may not display properly.

If the browser uses a pop-up blocker, it may block Help files. If this occurs, temporarily disable the pop-up blocker to display Help files.

If the browser has the advanced Internet option enabled to display notifications about script errors, it may display a warning window before displaying a Help file. To avoid the warning window, clear the "Display a notification about every script error" option on the Advanced tab in the Internet Options dialog box. A warning message may also appear in the Status bar, but the content of the Help file is not affected by this error.

#### WebTools

The EX Print Server supports Internet or intranet access with WebTools from Windows and Mac OS computers. To enable WebTools, see page 27.

#### Home

Home provides you with current information about installed options and the jobs processing and printing on the EX Print Server. To use this WebTool, you do not need a password. For more information, see *Utilities*.

#### **Downloads**

Downloads allows users to download installers for printer drivers and other software directly from the EX Print Server. You do not need a password to use this WebTool. For more information, see *Printing* and *Utilities*.

#### **Docs**

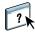

Docs allows users to access, manage, and modify jobs in their mailboxes on the EX Print Server, and submit jobs to the EX Print Server. For more information, see WebTools Docs Help.

#### **Scan Settings**

Scan Settings allows you to define scan templates from a remote computer. These scan templates are accessible from the digital press when you scan a file. The administrator has full access to all scan templates. In addition, the administrator can create new scan templates in Scan Settings and import and export scan templates. For general information about scanning, see *Utilities*. For information about Scan Settings, see WebTools Scan Settings Help.

#### Configure

Configure allows you to view and modify EX Print Server options from a network computer. This function requires an Administrator password.

## SETTING UP FROM A CLIENT COMPUTER

After you start the EX Print Server for the first time, or install system software, you must set up the EX Print Server. If you do not, default settings are used. Make sure that settings are appropriate for your printing environment. If your network or printing environment changes, you may need to adjust your settings.

Use Configure to change settings and to set up the EX Print Server. For more information, see page 24.

For initial Setup, you can use the Fiery Setup Wizard to configure language, regional, server, and print environment settings. For more information, see page 25.

## **About Configure**

You can find more information about using Configure the following ways:

- If you access Configure from an Internet browser, in WebTools, on the Configure tab, click the Help icon.
- If you access Configure from Command WorkStation, see Command WorkStation Help.

#### TO ACCESS CONFIGURE FROM AN INTERNET BROWSER

- 1 Open an Internet browser and type the IP address of the EX Print Server.
- 2 In WebTools, on the Configure tab, click Launch Configure.
- 3 Log on with Administrator privileges.

#### TO ACCESS CONFIGURE FROM COMMAND WORKSTATION

- 1 In Command WorkStation, as Administrator, do one of the following:
  - In the Server menu, click Configure.
  - In Device Center, on the General or Users tabs, click Configure.
- 2 If the Fiery Setup dialog box displays, click Configure.

If you have not completed initial setup, you may want to click Fiery Setup Wizard instead. For more information, see "About Fiery Setup Wizard" on page 25.

If you use the Fiery Setup Wizard (from Command WorkStation or WebTools) and click Finish at the end of the wizard, the Fiery Setup dialog box does not display again in any location.

## **About Fiery Setup Wizard**

Fiery Setup Wizard guides the initial setup to configure the EX Print Server for the print environment.

**IMPORTANT** 

Fiery Setup Wizard is only available for initial setup and when you reinstall system software. If you use the Fiery Setup Wizard (from Command WorkStation or WebTools) and click Finish at the end of the wizard, the Fiery Setup dialog box does not display again in any location.

The Fiery Setup Wizard guides you through the following procedure:

- 1 Choose a default language.
- 2 Specify regional settings.
- 3 Specify server settings.
- 4 Choose a print environment configuration.

A print environment configuration contains standard setup options for a particular print environment. You can choose from one of the following configurations that best fit your print environment:

- Graphic Arts & Proofing
- Production
- · Transactional

You can also choose to use EX Print Server factory default settings for your print environment instead of choosing a print environment configuration.

5 Configure setup options for a chosen print environment.

After completing Fiery Setup Wizard, you can make additional changes to the EX Print Server in Configure.

#### TO ACCESS FIERY SETUP WIZARD FROM WEBTOOLS

- 1 Open an Internet browser and type the IP address of the EX Print Server.
- 2 In WebTools, on the Home tab, next to "Fiery controller initial setup is not complete" click "Click here to continue."

#### TO ACCESS FIERY SETUP WIZARD FROM COMMAND WORKSTATION

- 1 In Command WorkStation, as Administrator, do one of the following:
  - In the Server menu, click Configure.
  - In Device Center, on the General or Users tabs, click Configure.

#### 2 In the Fiery Setup dialog box, click Fiery Setup Wizard.

If you need to access all available options, you may want to click Configure instead. For more information, see "About Configure" on page 24.

If you use the Fiery Setup Wizard (from Command WorkStation or WebTools) and click Finish at the end at the end of the wizard, the Fiery Setup dialog box does not display again in any location.

WEBTOOLS 27

## **WEBTOOLS**

WebTools allows you to manage the EX Print Server remotely from the Internet or your company's intranet. Once enabled, you can access WebTools from a network computer. Make sure that the Network Setup options are correct for your environment.

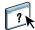

For more information about WebTools, see *Utilities* and Configure Help.

#### TO ENABLE WEBTOOLS.

- 1 Enable TCP/IP networking from one of the following locations:
  - In Setup, perform Network Setup.
  - In Configure, click Network > Protocol > TCP/IP.
- 2 On each client computer, do the following:
  - Assign a valid, unique IP address, subnet mask, and gateway address, if required.
  - Make sure that a supported Internet browser is installed and that Java is enabled in the browser.

#### TO START WEBTOOLS

- 1 Start an Internet browser and type the IP address or DNS name of the EX Print Server.
- 2 Click the tab that corresponds to the WebTool that you want to use.

## **SETUP OPTION REFERENCE**

The following tables describe print options (in alphabetical order) and their default values. If necessary, you can determine your current settings by printing the Configuration page (see page 36).

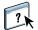

For information about options not listed, see Configure Help.

For more information about print options, see Printing.

## **PS** options

• To access PS options, choose Configure > PDL > PS.

| Option                     | Settings<br>(default is underlined)                 | Description                                                                                                    |
|----------------------------|-----------------------------------------------------|----------------------------------------------------------------------------------------------------|
| Allow Courier Substitution | Yes, No                                             | Specify whether to substitute Courier for fonts that are unavailable when you download files to the EX Print Server, or when you print a document for which you do not have the corresponding printer font. If this option is set to No, jobs with fonts that are unavailable on the EX Print Server hard disk generate a PostScript error and do not print. This setting does not apply to PDF files; font substitution occurs automatically in PDF files. |
| Cache PDF and PS objects   | On, Off                                             | Specify whether images in PDF and PS files are cached to reduce the need to reprocess the same image in a file.                                                                                                    |
| Collation                  | Collated, Uncollated                                | Select how to output multiple-page or multiple-copy jobs.                                                                                                    |
| Convert Paper Sizes        | No, Letter/Tabloid->A4/A3,<br>A4/A3->Letter/Tabloid | Convert paper sizes in documents automatically to the default paper sizes specified. For example, if you select Letter/Tabloid->A4/A3, a letter size document is automatically printed on A4 paper.                                                                                                    |
|                            |                                                     | This option works in conjunction with Default Paper Sizes. For example, if Convert Paper Sizes is set to Letter/ Tabloid->A4/A3, and Default Paper Sizes is set to US, jobs are printed A4/A3 size. This also includes EX Print Server system pages such as the Start Page, Test Page, and Job Log.                                                                                                    |

| Option                   | Settings<br>(default is underlined)                                                          | Description                                                                                                    |
|--------------------------|----------------------------------------------------------------------------------------------|----------------------------------------------------------------------------------------------------|
| Cover Page               | <u>No</u> , Yes                                                                              | Prints a cover page (job summary) with the name of the user who sent the job, document name, server name, time the job was printed, number of pages printed, and status of the job.                                                                                                    |
|                          |                                                                                              | The digital press has its own feature for printing a cover page. If you enable this option on the digital press and also enable it on the EX Print Server, two cover pages are printed.                                                                                                    |
| Default Paper Sizes      | US, Metric (default is US<br>in the United States,<br>Metric elsewhere)                      | Print on US paper sizes (for example, Letter, Legal, 11x17), or Metric paper sizes (for example, A4 or A3) by default. When no page size is defined within a PostScript file, jobs are printed on Letter paper if you selected US; or A4 paper if you selected Metric.                                                                                             |
| DFA Profile              | None, Custom1, Custom 2, Custom 3, Custom 4                                                  | Select the default finishing profile to use.                                                                                                    |
| Digital Press Image Mode | 160 dot, <u>180 dot</u> , 210 dot, 250 dot                                                   | Select the screen to use for your print job.                                                                                                    |
| Media Weight             | 89-91 gsm (minimum). Other ranges are available in increments of 3 up to 350 gsm.            | Select the weight of media to use.                                                                                                    |
| Print Master             | Yes, <u>No</u>                                                                               | Select Yes to print a FreeForm master when created and printed to the EX Print Server. The master is retained on the EX Print Server after printing unless deleted later. Select No only to process and hold a FreeForm master on the EX Print Server.                                                                                                    |
| Print to PS Error        | Yes, No                                                                                      | Specify whether the EX Print Server prints the available portion of a print job when it encounters a PostScript error. Select Yes to print the portion of the job that was processed before the error occurred. Select No to cancel the print job entirely when a PostScript error is encountered. Leave this option at No unless you encounter printing problems. |
| Output Delivery          | Face down-normal order, Face up-normal order, Face down-reverse order, Face up-reverse order | Specify how the printed job is arranged upon output.                                                                                                    |
| Output Tray              | Varies based on the accessories installed.                                                   | Select where to output the job.                                                                                                    |
| Scale to Fit             | On, <u>Off</u>                                                                               | Specify whether to scale a document size to a selected paper size if the document size is different from the paper size. With the Off setting, if the document size is larger than the selected paper size, the document is cropped to the paper size when printed.                                                                                                |

## **PCL** options

• To access PCL options, choose Configure > PDL > PCL.

| Option                      | Settings<br>(default is underlined)                                                                                                    | Description                                                                                                    |
|-----------------------------|----------------------------------------------------------------------------------------------------|----------------------------------------------------------------------------------------------------|
| Append CR to LF             | Yes, No                                                                                                    | Specify whether to append a carriage return to each line feed.                                                                                                    |
| Default Orientation         | Portrait, Landscape                                                                                                    | This PCL option determines whether the text or image is oriented along the short edge of the paper (Portrait) or along the long edge of the paper (Landscape).                                                        |
| Collation                   | Uncollated, <u>Collated</u>                                                                                                    | Select how to output multiple-page or multiple-copy jobs.                                                                                                    |
| Font Pitch (char/in)        | 0.44-99.99 (default is 10.00)                                                                                                    | If the default PCL font selected in Font Number represents a fixed pitch scalable font, determine the width of scalable type. Pitch is measured by characters per inch, so 10-pitch type fits 10 characters per inch. |
| Font Number                 | <u>0</u> to 999                                                                                                    | Designate the default font for the EX Print Server. To determine font numbers, print the internal PCL Font List. The standard fonts are listed in order. The font numbers, however, are not listed.                   |
| Font Size (pt)              | 4.0-999.75 (default is 12.00)                                                                                                    | If the default PCL font selected in Font Number represents a proportionally spaced scalable font, determine the point size (height) of the font.                                                                      |
| Font Source                 | Internal, Soft Font                                                                                                    | Specify the PCL font source to be enabled.                                                                                                    |
| Form Length                 | 5-128 (default is 64)                                                                                                    | Set the number of lines to be printed per page in PCL jobs.                                                                                                    |
| Paper Size for System Pages | US, Metric (default is US in the<br>United States, Metric elsewhere)                                                                                                    | Specify the paper size on which PCL system pages are printed. System pages are pages that you print from the press user interface, such as the PCL Font List.                                                         |
| Output Delivery             | Face down-normal order, Face up-<br>normal order, Face down-reverse<br>order, Face up-reverse order                                                                          | Specify how the printed job is arranged upon output.                                                                                                    |
| Output Tray                 | Top tray auto, Top tray 1, Top tray 2, Top tray 3, Top tray 4, <u>HCS</u> stacker auto, HCS stacker 1, HCS stacker 2, HCS stacker 3, HCS stacker 4, HCS bypass, DFA finisher | Select where to output the job.                                                                                                    |
| Symbol Set                  | PC-8, DESKTOP, ISO-60,<br>ROMAN-S, PC-8 DN, ISO-69,<br>ROMAN-9, ISO L1                                                                                                    | Choose the PCL symbol set that best matches the needs of users printing to the EX Print Server.                                                                                                    |

## **BACK UP AND RESTORE SETTINGS**

You can back up and restore selected settings or the entire EX Print Server configuration.

#### Backup/Restore

Use the Backup/Restore feature when the EX Print Server is operating normally and you want to apply groups of saved configuration settings to the EX Print Server. For more information, see page 31.

#### **Fiery System Restore**

Use Fiery System Restore to recover from a system crash or hard disk failure. For more information, see page 32.

## Backup/Restore

Using the Backup/Restore feature in Configure or Command WorkStation, you can back up EX Print Server selected settings and restore them later, without reinstalling system software. When you back up settings, you save a configuration file with the settings.

You can back up and restore the following EX Print Server settings:

- · Fiery system settings
- Color settings
- Scan settings
- FreeForm/VDP Resources
- Virtual printers
- Server presets
- Fonts
- Job Log

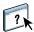

For more information, see Configure Help or Command WorkStation Help.

You cannot use this feature to back up or restore the Paper Catalog database. For information about exporting the Paper Catalog database, see Command WorkStation Help.

#### TO BACK UP FROM BACKUP/RESTORE

1 In Configure > Server > Backup/Restore, click the Backup button.

Alternative procedures about using Backup/Restore from Command WorkStation are available in Command WorkStation Help.

- 2 In the Backup dialog box, select settings and click Next.
- 3 Enter a file name, select a location, and click Next.
- 4 Click Finish.

#### TO RESTORE FROM BACKUP/RESTORE

1 In Configure > Server > Backup/Restore, click the Restore button.

Alternative procedures about using Backup/Restore from Command WorkStation are available in Command WorkStation Help.

- 2 In the Restore dialog box, browse to the configuration file that you created earlier and click Next.
- 3 Select settings and click Next.
- 4 Click Finish.

## **Fiery System Restore**

The EX Print Server system installer allows you to back up or restore the entire system to recover from a system crash or a hard disk failure. After reinstalling system software, you can create a new system backup partition of the EX Print Server, load a system recovery partition to restore the EX Print Server to an earlier state, or use utilities to troubleshoot and administer the EX Print Server.

After selecting a system language, you must select one of the following options.

• New Installation: Install new system software.

**Note:** The EX Print Server is shipped with preinstalled system software. If you must reinstall system software, contact a service technician.

- Restore from backup or recovery partition: Restore an earlier backup partition, or the
  default EX Print Server configuration. If you have not created a backup partition, this
  option allows only a recovery to the default configuration and "Restore from recovery
  partition" is displayed.
- Back up hard disk drive(s): Back up the hard disk to external media, such as a USB flash drive or network share location.
- **Platform Utilities:** Use the system installer for advanced procedures, such as erasing hard disks, or use Windows Task Manager to administer the EX Print Server.

#### TO BACK UP THE EX PRINT SERVER

- 1 Select "Back up hard disk drive(s)."
- 2 Configure the backup image settings.
  - Select a backup destination from one of the following types of media: USB flash drive, external hard disk drive, local hard disk drive, or network share.
  - Name the backup image folder. The folder name contains the name that you assign and a time stamp of the backup image. The default name is the server name. The installer automatically generates the time stamp.
  - Enter a description of the backup image.
  - Select the appropriate check boxes to include Fiery job files in the backup image or create bootable media with the backup.
  - Save the backup image settings.
- 3 Start the backup process.

The installer begins creating the backup image.

#### TO RESTORE THE EX PRINT SERVER TO AN EARLIER CONFIGURATION

1 Select "Restore from backup or recovery partition."

If you have not previously created a backup image, "Restore from recovery partition" is displayed.

#### 2 Select the source of the backup.

Select one of the following options.

- One of the two most recently-created backup images.
- The recovery partition, which restores the default system settings from a hidden hard disk drive partition.
- Search for a backup that you have created on the EX Print Server.

The installer begins the recovery process.

**NOTE:** If you must search for backups, use the following steps.

#### 3 Select a backup image.

The installer lists each backup image in the following categories.

- Location of the backup image: USB flash drive, external hard disk drive, network location, or local hard disk drive
- Time at which you created the backup image
- Folder location of the backup image

#### 4 Click OK.

The system is restored.

ADMINISTRATION 35

## **ADMINISTRATION**

The EX Print Server includes many features to help you manage printing, performance, and security.

### Install and configure printer drivers

Before you can print from a client computer to the EX Print Server, you must first install a printer driver on each client computer and then configure them to include EX Print Server and digital press installed options.

After you install and configure printer drivers, you can print from any application on a client computer to the EX Print Server.

For more information about installing printer drivers, including installing printer drivers on other operating systems, see *Printing*.

## Operating system passwords

Since the EX Print Server is a Windows-based system, a password for the Windows operating system is also required, which is separate from the Administrator and Operator passwords.

**IMPORTANT** 

The default Windows operating system password is Fiery.1 (case-sensitive). It is strongly recommended that you change passwords periodically to protect the EX Print Server from unauthorized changes.

For more information about passwords, see "Passwords" on page 12.

#### TO CHANGE THE OPERATING SYSTEM PASSWORD

- 1 Access the EX Print Server from the Fiery Advanced Controller Interface (FACI) or Remote Desktop (see page 39) and log on with Administrator privileges.
- 2 Press Ctrl+Alt+Delete.
- 3 Click Change Password.
- 4 Enter the old and new password, and then confirm the new password.
- 5 Press Enter.

ADMINISTRATION 36

## **Printing the Configuration page**

The Configuration page lists the settings in effect for the current Setup. After you perform Setup, print a Configuration page to confirm your settings. Post the current Configuration page near the EX Print Server for quick reference. Users need the information on this page, such as the current printer default settings.

#### TO PRINT THE CONFIGURATION PAGE FROM COMMAND WORKSTATION

• In Command WorkStation, click File > Print > Server Configuration.

# Starting, shutting down, rebooting, and restarting the EX Print Server

Generally, you can leave the EX Print Server and the digital press running all the time. This section describes how to start, shut down, reboot, and restart the EX Print Server when necessary.

Restarting the EX Print Server resets the EX Print Server system software, but does not reboot the entire system. Network access to the EX Print Server is temporarily interrupted and all currently processing jobs are terminated.

**IMPORTANT** 

If you use a USB flash drive, remove it before rebooting. Otherwise, the EX Print Server does not reboot.

#### TO START THE EX PRINT SERVER

• Press the EX Print Server power button once.

Make sure that on the connector panel, the power cable is connected and the power switch is in the ON (|) position, and then press the power button once.

### TO SHUT DOWN, RESTART, OR REBOOT FROM THE FIERY ADVANCED CONTROLLER INTERFACE (FACI)

1 Make sure that the EX Print Server is not receiving, processing, or printing any files.

If the system has just finished processing, wait at least five seconds after the system reaches Idle before you proceed.

- 2 Close all applications except FieryBar.
- 3 Do one of the following:
  - Click the Windows Start button and select Shut Down.
  - Click the Windows Start button, click the arrow next to Shut Down, and select Restart.
  - Right-click FieryBar and, in the shortcut menu, select Restart Fiery. Click OK.

# Configure proxy settings

System Updates is not supported on the Xerox® iGen<sup>TM</sup> 150 Press. However, if you use a proxy server, you still need to access System Updates to configure proxy settings. For other products, System Updates is used to schedule updates to system and user software on the EX Print Server.

For more information about updating the EX Print Server, see your service representative.

#### TO CONFIGURE PROXY SETTINGS

- 1 From Configure, click Server > System Update and select Enable System Updates (see "About Configure" on page 24).
- 2 Click Proxy Settings. In the Proxy Settings dialog box, select Enable Proxy and enter the following information:
  - Address: proxy server IP address
  - Port: port used by the proxy server
  - User Name: user name for accessing the proxy server
  - Password: password for accessing the proxy server
- 3 Click Save.

Clear the Enable System Updates check box. Your proxy settings remain valid and are not affected.

4 From Configure, click Apply.

# **Remote Desktop**

#### **IMPORTANT**

Since the EX Print Server is Windows-based, you can use Remote Desktop to access the EX Print Server from a remote computer.

Remote Desktop Connection is a Microsoft application that allows you to access one Windows computer from another. To use EX Print Server with Remote Desktop, you must enable Remote Desktop in Setup and on the client computer.

#### TO USE REMOTE DESKTOP

- 1 On the press user interface, in Setup, enable Remote Desktop.
- 2 On a client computer, in Configure, click Network > Protocol > TCP/IP > Security. In the list of available ports, select port 3389 (Remote Desktop).

For more information, see "About Configure" on page 24.

- 3 On the remote computer, click the Windows Start button and in All Programs > Accessories, click Remote Desktop.
- 4 Type the EX Print Server IP address or DNS name and click Connect.
- 5 If prompted, type the Administrator password.

Administration 40

# Clearing print jobs

The Clear Server command allows you to clear all queued print jobs from the EX Print Server Print, Hold, and Printed queues. Jobs can also be deleted, individually or as a group, using Command WorkStation. Clear Server also clears all jobs archived on the EX Print Server hard disk, the index of archived jobs, and all FreeForm masters.

#### TO CLEAR JOBS ON THE EX PRINT SERVER

• In Command WorkStation, choose Clear Server from the Server menu.

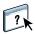

For more information, see Command WorkStation Help.

Back up your original data on your own media at the same time you store and save data on the EX Print Server hard disk. Never damage or reset the EX Print Server hard disk, and do not turn off the system while accessing the hard disk. For instructions on how to turn on and turn off the EX Print Server, see page 37.

If the EX Print Server hard disk or system software experiences technical difficulties, data stored and saved on the EX Print Server hard disk may be irretrievably lost. If problems with the hard disk occur, extended storage of the following data cannot be assured:

- Third-party fonts
- Print jobs
- Color profiles, including profiles downloaded or edited using Spot-On
- Job notes and instructions
- Scanned image data
- Jobs edited using Impose
- Variable data documents
- Email Service Address Book
- EX Print Server configuration information (list of all the settings in effect for the current Setup)

# Printing from a USB flash drive

You can print files on a USB flash drive to the EX Print Server. To do so, save PS, PCL, EPS, TIFF, and PDF files to the USB flash drive and download them directly to the EX Print Server. You can print files that originated on Mac OS or Windows computers.

You can print files automatically from a USB flash drive to one of the standard print queues on the EX Print Server (Print, Hold, or Direct) or to published virtual printers (if supported). Verify with your administrator that these connections are published in Setup.

For more information about printing, see Printing.

## TO CONFIGURE AUTOMATIC PRINTING WITH A USB FLASH DRIVE

- 1 Set printing options.
  - In Configure, click Network > Port > USB.
  - Select Enable USB Port.
  - For Default Queue, select the connection to which the EX Print Server downloads files that do not specify a connection.
  - Set USB Media Autoprint to Print All.
- 2 On a computer, create folders at the top (root) level of the USB flash drive named Print, Hold, and Direct.
- 3 Save the files from the computer to the USB flash drive.

When you connect the USB flash drive to the EX Print Server, files copied to the Print, Hold, and Direct folders are downloaded to the corresponding print connection on the EX Print Server.

Files copied to the root level of the USB flash drive (and any folder below the root level that is not named for a print connection) are downloaded to the queue that you configured for USB printing.

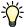

Prepare the USB flash drive with the correct folder structure and appropriate files before the USB flash drive is connected to the EX Print Server. Because file processing begins as soon as you connect the USB flash drive to the EX Print Server, there is no time to do any file management tasks, such as moving files to a different folder or deleting files.

4 Remove the USB flash drive from the computer and connect it to the USB port on the EX Print Server.

For the location of the USB flash drive port, see page 18.

Make sure that the USB flash drive is properly stopped before you disconnect it from the computer.

**IMPORTANT** 

## **Email address books**

You can manage email/Internet Fax addresses by sending email messages in a particular format to the EX Print Server, and perform tasks such as overwriting the address book, adding new addresses, removing addresses, and retrieving current addresses on the EX Print Server.

Users can use the address books when they send attachment files to the EX Print Server.

The EX Print Server supports a maximum of 1,000 entries in each address book.

**Note:** Email messages can be sent only from an administrator account.

# Types of address books

The EX Print Server supports different types of address books that allow control over sending emails and files to recipients, and print jobs.

- Admin: allows members to modify the address book, get the current address book from the
  EX Print Server, cancel a job, or receive the status of a job. However, membership in this
  address book does not provide the same privileges as the Administrator password
  (page 35).
- Print: includes users who have print access. Users who have e-mail addresses in the Print
  address book are authorized to submit jobs by e-mail to the EX Print Server. Unauthorized
  users receive an e-mail reply that their job was not accepted by the EX Print Server for
  printing.
- Fax: used for Scan to Internet FAX. This address book is used for sending scan files via
   Internet FAX to the EX Print Server. You cannot use addresses in the address book to send
   an e-mail to the EX Print Server.
- **Corporate:** an LDAP address book used for Scan to email. The Corporate address book allows users to send files using Remote Scan to a list of addresses registered on an LDAP server.
- **User:** includes users who have scanning access.

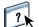

Perform LDAP Setup before setting the User address book. For more information, see Configure Help.

When a print job is submitted via email, the EX Print Server first checks the Print address book. If the user's e-mail address does not match any entry in the Print address book, the job does not print. Instead, the user receives an e-mail stating that the print job was not accepted.

The default wildcard character "@" is stored in the Print address book. This allows any user to print to the EX Print Server until the administrator adds the first entry in the Print address book.

To manage address books, send an email to the EX Print Server with commands in the Subject and Message fields. The EX Print Server responds by e-mail with information about each request, as described in the following table.

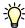

To add or remove more than one address at a time, list the addresses on separate lines in the message field of the email.

## Restoring address books

To restore address books for yourself or for users, use an email client to restore them from the EX Print Server.

#### TO RETRIEVE AN ADDRESS BOOK FROM THE EX PRINT SERVER

- 1 Start your email application.
- 2 Open a new message window.
- 3 Type the email address of the EX Print Server in the To line.
- 4 Type the command and the address book name in the Subject line.

For example, to retrieve the User address book, type "#GetAddressBook User."

5 Send the message.

The return message includes the addresses of the specified address book.

6 Copy the addresses to a text file or save the message for your records.

#### TO RESTORE AN ADDRESS BOOK TO THE EX PRINT SERVER

- 1 Start your email application.
- 2 Open a new message window.
- 3 Type the email address of the EX Print Server in the To line.
- 4 Type the command and the address book name in the Subject line.

For example, to restore the User address book, type "#GetAddressTo User."

5 Copy the addresses to the body of the email with each address on a separate line.

You can include nicknames. However, when a nickname or address is longer than one line, edit it to fit on one line.

- 6 Send the message.
- 7 In the return email message, confirm that the addresses were restored correctly.

# Administrator commands for managing address books

You can use an email client to manage the address books that are stored on the EX Print Server.

| Task                                      | Administrator subject field               | Administrator<br>message field                                  | E-mail response subject field                                                               | E-mail response<br>message field                                                             |
|-------------------------------------------|-------------------------------------------|-----------------------------------------------------------------|---------------------------------------------------------------------------------------------|----------------------------------------------------------------------------------------------|
| To retrieve<br>a specific<br>address book | #GetAddressBook<br>name of address book   |                                                                 | Address Book name of address book                                                           | List of addresses in the specified address book                                              |
|                                           | For example:<br>#GetAddressBook Admin     |                                                                 | For example:<br>Address Book Admin                                                          |                                                                                              |
| To add an address<br>to an address book   | #AddAddressTo name of address book        | name@domain<br>or<br>"display name" <name@domain></name@domain> | Added to Address Book name of address book                                                  | List of addresses added to the address book                                                  |
|                                           | For example:<br>#AddAddressTo Print       |                                                                 | For example:<br>Added to Address Book<br>Print                                              | The EX Print Server also lists any addresses that cannot be added and includes the reason.   |
| To clear an address book                  | #ClearAddressBook<br>name of address book |                                                                 | Address Book <i>name of</i> address book cleared or                                         | If the address book is<br>not cleared, the reason<br>is given.                               |
|                                           | For example:<br>#ClearAddressBook User    |                                                                 | Address Book name of address book not cleared                                               |                                                                                              |
|                                           |                                           |                                                                 | For example:<br>Address Book User<br>cleared                                                |                                                                                              |
| To delete an address from an address book | #DeleteAddressFrom name of address book   | name@domain<br>or                                               | Removed from Address Book name of address book  For example: Removed from Address Book User | Deleted Address 1<br>Deleted Address 2                                                       |
|                                           | For example:<br>#DeleteAddressFrom User   | "display name" <name@domain></name@domain>                      |                                                                                             | The EX Print Server also lists any addresses that cannot be deleted and includes the reason. |
| To receive help for e-mail services       | #Help                                     |                                                                 | RE: Help                                                                                    | Provides<br>troubleshooting<br>e-mail syntax                                                 |

# Mobile device printing

Direct Mobile Printing allows direct wireless printing to the EX Print Server from supported mobile devices. Supported mobile devices must be connected to the same wireless-network subnet as the EX Print Server to print using Direct Mobile Printing.

## **EX Print Server Setup for Direct Mobile Printing**

Before using Direct Mobile Printing, configure the following settings in Configure:

• Network > Protocol > TCP/IP > Security:

Specify ports to turn or select Enable Port Filtering

Available Ports > 5353 (Multicast DNS): selected

Available Ports > 80 (HTTP): Selected

Available Ports > 631 (IPP): Selected

• Network > Services > Web:

Enable Web Services: Selected

Enable IPP: Selected

• Network > Services > Bonjour:

Enable Bonjour: Selected

Enable Direct Mobile Printing: Selected

• Printer > General:

Publish Print Queue: Selected

Make sure that the EX Print Server settings are configured as specified. Direct Mobile Printing will not work if these settings are changed.

For more information about these settings, see Command WorkStation Help.

# **Additional Direct Mobile Printing requirements**

Direct Mobile Printing requires network and security configuration to print jobs sent from mobile devices.

Follow these configuration requirements:

- You can print documents with a secure password using Fiery User Authentication (see page 11).
- If Direct Mobile Printing is running on more than one EX Print Server, be sure to assign a distinct Bonjour name to each EX Print Server.
  - User authentication problems occur if more than one EX Print Server is assigned the same name.
- Verify that the EX Print Server is connected to a wireless access point on the network.
- Verify that supported mobile devices are connected to the same wireless network as the EX Print Server.

For more information on using Direct Mobile Printing, see Printing.

## **VDP Search Path**

The EX Print Server can search multiple locations both on network computers and on the EX Print Server for VDP (Variable Data Printing) resources (for example, Postscript images and fonts). With Configure, you can specify a location to search by setting a "file search path" (sometimes also called a "common global search path"). Inform users of the paths that you specify so that their jobs can access the resources.

The EX Print Server searches for a VDP resource in the following order:

- Path that the user specified in the job
- Paths specified in Configure
- Path that the application specifies for VPS or PPML resources when it generates the data stream

For any of these paths, the EX Print Server searches the folder, and then the subfolders within that folder.

#### TO SPECIFY LOCATIONS TO SEARCH FOR VDP RESOURCES

1 In Configure, in PDL > VDP, click the Add button.

For information, see "About Configure" on page 24.

2 In the Add Path dialog box, enter a path.

If you type the path name, use the format of a mapped drive (for example, Z:\folder) or a UNC (for example, \\computer name\folder).

- 3 If the path is located on a computer that requires authentication, select Remote Server Authentication, enter a user name and password, and click OK.
- 4 Repeat steps 2 and 3 as needed to add additional paths.
- 5 Click Apply.

## User-defined search paths for a single job

A user can enter a single search path when the user sends the job from a Windows printer driver, or when someone later overrides the job to include a search path. The path must be fewer than 256 characters, and in the format of a mapped drive (for example, Z:\folder) or a UNC (for example, \\computer name\folder).

To use a mapped drive, it must be recognized by the EX Print Server. For example, if the user specifies a path on the user's computer (for example, C:\My Documents\VDP), the EX Print Server assumes this is the C:\ drive on the EX Print Server. In another example, if "Z:" is a network drive that users access on their network, the EX Print Server does not know the location to which "Z:" refers. Therefore, you must map a drive so that the EX Print Server also recognizes the location where resources are stored.

## Mapping a drive

To map drives to the EX Print Server, you must access Windows through either the Fiery Advanced Controller Interface or Remote Desktop.

#### TO MAP A NETWORK DRIVE

1 From a Windows Explorer window, choose Tools > Map Network Drive.

One method of accessing an Explorer window is to choose Start > Documents > My Documents.

- 2 From the Drive menu, choose a letter that is not currently mapped.
- 3 In the path field, type the UNC of the network computer that contains the shared resources, or click Browse and locate the computer on the network.
- 4 Click Finish.
- 5 If you are prompted to enter a network password, type Administrator in the Connect As field, type the password in the Password field, and then click OK.
- 6 Inform the user to use the drive letter in the VDP search path when the user sends the job to the EX Print Server.

# Maintaining optimal EX Print Server performance

The EX Print Server does not require maintenance. In addition to servicing and maintaining the digital press and replenishing consumables, you can improve the overall performance of your system by regularly monitoring the performance of the EX Print Server.

#### • Make the best use of your network connections.

Publish only connections that will be used. The EX Print Server constantly checks all published connections, even if they are inactive.

Review the published connections by printing a Configuration page. Eliminate the connections that are not being used. It is easy to re-establish them when needed.

#### • Leave less urgent jobs to times when there is less network traffic or printing.

You can print recurring print jobs or jobs that are not urgent to the Hold queue. At low-traffic times, the administrator or a user of the job management tools with Operator privileges can move (or copy) all the Hold queue jobs to the Print queue for printing.

#### Reduce unnecessary network communication.

Large numbers of users running Fiery utilities, especially with frequent updates, may have a significant effect on EX Print Server performance.

## • Make sure that you have adequate disk space on the EX Print Server.

Periodically review the list of jobs in the Hold queue, and the number of jobs being retained in the Printed queue.

An administrator can print or delete jobs that are in the Printed queue and Hold queue. Consider printing or offloading inactive jobs. If disk space on the EX Print Server is frequently low, you can disable the Printed queue and choose not to publish the Hold queue (in Printer Setup).

To move or remove queued jobs, use the job management tools. When you free up disk space by removing inactive jobs, new jobs are spooled and printed more quickly.

# **TROUBLESHOOTING**

Startup diagnostics are described in the documentation for service technicians. Contact your authorized service/support center if you see startup error messages on Command WorkStation or if the EX Print Server does not reach the Idle state.

# Job error reports

If errors occur when the EX Print Server is processing or printing jobs, you can submit a job error report to Technical Support.

The job error report captures important information for Technical Support to troubleshoot and resolve issues such as job errors, system failures, or unexpected print output. Job error reports collect job files, logs, and information about the EX Print Server.

When you create a job error report, Command WorkStation collects job files, logs, and information about the EX Print Server, and saves them to a zip file. Before sending the zip file to Technical Support, you can remove any files contained in the zip file for security purposes.

**NOTE:** Print jobs do not need to be in an error state for generating job error reports. You can create a job error report for any jobs in the Held or Printed queues.

#### TO CREATE A JOB ERROR REPORT

- 1 In Command WorkStation, select a job in the Printed or Held list.
- 2 On Windows, press Ctrl and right-click the job. On Mac OS, press Command and right-click the job.
- 3 In the shortcut menu, click Create Error Report.
- 4 Enter information about the job error.
  - Enter comments and any additional details in the text field, such as steps for Technical Support to reproduce the error.
  - (Optional) Attach files to the report, such as a PS file.
- 5 Save the job error report to a specified folder.

# Runtime error messages

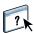

For error messages related to canceling jobs and printing, including the Disk Full message and alerts to load media, see Command WorkStation Help.

You can turn on PostScript error reporting as a print option from Mac OS applications.

## **Printer not found**

Most failures to find a printer on the network are due to conflicting or missing name or address settings for the EX Print Server. You must enter names in specific places. The required names are:

- TCP/IP host name (also known as the DNS name), which is defined by your organization.
   Enter the host name as the Server Name in EX Print Server Setup.
- Remote printer (internal machine) name. Use one of the following:
  - print
  - hold
  - direct

**NOTE:** If you change the DNS name (TCP/IP host name) of the EX Print Server, you must reconfigure one of the utilities on each computer.

For the appropriate name, see the following table.

| In this location                                      | For this item                          | TCP/IP networks                | See       |
|-------------------------------------------------------|----------------------------------------|--------------------------------|-----------|
| Setup                                                 | Server Name option                     | Administrator defines name     | page 24   |
| Windows hosts file                                    | host name                              | DNS name<br>(TCP/IP host name) | page 16   |
| Windows setup for TCP/IP                              | lpd host name                          | DNS name<br>(TCP/IP host name) | page 16   |
|                                                       | Name of printer on lpd<br>host machine | print, hold, or direct         |           |
| UNIX /etc/printcap file (BSD)                         | rp line                                | print, hold, or direct         | page 17   |
| Solaris                                               | lpadmin queuename                      | print, hold, or direct         |           |
| Add New Server dialog box, when configuring a utility | Server Name                            | DNS name<br>(TCP/IP host name) | Utilities |

## Cannot connect to the EX Print Server with utilities

If users cannot connect to the EX Print Server, check the following:

**EX Print Server Setup:** The appropriate network protocol must be enabled, with the correct parameters (for example, for TCP/IP, the IP address), and you must publish the Print queue or Hold queue.

You can check these settings quickly by printing a Configuration page.

**On the client computer:** The appropriate network protocols must be loaded.

## Cannot connect to the EX Print Server with Command WorkStation

If a problem occurs while you are connecting to the EX Print Server, an error message is displayed.

The problem can occur when:

- The EX Print Server is initially turned on.
- The EX Print Server restarts.
- You have changed settings affecting the server address and have not reconfigured the connection to the server.

If you experience this problem, try the following solutions, in this order:

- A remote computer running utilities or WebTools may be interfering by obtaining status information. If possible, close the remote application, and try to connect again.
- Restart the Command WorkStation software and try to connect again.
- Restart the EX Print Server.

INDEX 55

# **INDEX**

| A E  administrator privileges 12 error messages  Allow Courier Substitution option 28 runtime 50  Append CR to LF option 30 Ethernet  connector 19  C                                                                                                    | Numerics<br>1000BaseT 19<br>100BaseTX 19<br>10BaseT 19                                                                                                    | Docs WebTool 22<br>downloading fonts, Direct connection<br>requirement 14<br>Downloads (WebTool) 22                                                                                                    |
|----------------------------------------------------------------------------------------------------|----------------------------------------------------------------------------------------------------|----------------------------------------------------------------------------------------------------|
| -                                                                                                    | administrator privileges 12<br>Allow Courier Substitution option 28<br>Append CR to LF option 30                                                                                                    | error messages runtime 50 Ethernet                                                                                                    |
| Cache PDF and PS objects option 28 changing host name or DNS name 51 characters per inch 30 Clear Server command 40 client setup, overview 9 Collation option 28, 30 Command WorkStation Configuration page 36 problems connecting to server 53 Configuration page printing 36 troubleshooting connection problems 52 Configure (WebTool) 23 configuring a proxy server, system updates 38 connecting network cable 18 Convert Paper Sizes option 28 Courier font, substitution with 28 Cover Page option 29 Default Orientation option 30 Default Paper Sizes option 29 Digital Press Image Mode option 29 Digital Press Image Mode option 29 Direct connection described 13, 14 required for downloading fonts 14 disk space 49 DNS (Domain Name Server) implications of changing 51 listing server name 16 | Cache PDF and PS objects option 28 changing host name or DNS name 51 characters per inch 30 Clear Server command 40 client setup, overview 9 Collation option 28, 30 Command WorkStation Configuration page 36 problems connecting to server 53 Configuration page printing 36 troubleshooting connection problems 52 Configuring a proxy server, system updates 38 connecting network cable 18 Convert Paper Sizes option 28 Courier font, substitution with 28 Cover Page option 29  D Default Orientation option 30 Default Paper Sizes option 29 Digital Press Image Mode option 29 Direct connection described 13, 14 required for downloading fonts 14 disk space 49 DNS (Domain Name Server) implications of changing 51 | Font Number option 30 Font Pitch option 30 Font Size option 30 Font Source option 30 fonts     pitch 30     size 30     substitution 28 Form Length option 30 FreeForm master 29  H Hold queue, described 13, 14 Home (WebTool) 22 host name, registering on network 16, 51  I improving server performance 49 Internet, accessing server with WebTools 22  J Java to support Internet browser 27 Job Log     clearing jobs from 40 job management tools, deleting jobs with 40  L line feed, PCL jobs 30 |

INDEX 56

| M                                              | S                                          |
|------------------------------------------------|--------------------------------------------|
| maintaining server performance 49              | Scale to Fit option 29                     |
| Media Weight option 29                         | server                                     |
| Microsoft Active Directory 16                  | maintaining and improving performance 49   |
| N                                              | Setup                                      |
| naming the server 51                           | from a network computer 24                 |
| network protocols supported 16                 | Symbol Set option 30                       |
| 1 11                                           | system software                            |
| 0                                              | updating 39                                |
| Operator password privileges 13                | system software, updating 38               |
| Output Delivery option 29, 30                  | system updates                             |
| Output Tray option 29, 30                      | enabling a proxy server 38                 |
|                                                | enabling Remote Desktop 39                 |
| P                                              | chabing remote Desktop 37                  |
| Paper Size for System Pages option 30          | Т                                          |
| paper size used by default 29                  | TCP/IP                                     |
| passwords                                      | host name 51                               |
| Administrator privileges 12                    | with UNIX workstations 17                  |
| Operator privileges 13                         | terminology, general 8                     |
| setting 12                                     | troubleshooting                            |
| PDF files, font substitution in 28             | Command WorkStation connection             |
| PostScript error 29                            | problems 53                                |
| Print Master option 29                         | connection to printer fails 51             |
| Print queue, described 13, 14                  | Printer not found in the selection list of |
| Print to PS Error option 29                    | utilities 52                               |
| Printed queue 13                               | Printer not found on TCP/IP or IPX         |
| printer                                        | networks 51                                |
| connection failure 51                          | twisted pair cable 19                      |
| not found 51                                   | twisted pair casic 19                      |
| not in Chooser 51                              | U                                          |
| printing                                       | UNIX                                       |
| connections 13                                 | on TCP/IP network 17                       |
| cover page for each job 29                     | printcap file 52                           |
| reprinting previously printed jobs 13          | remote printer name 52                     |
| protocols, network 16                          | •                                          |
| proxy server 38                                | W                                          |
| publishing connections, overview 13            | WebTools                                   |
|                                                | Configure 23                               |
| Q                                              | Docs 22                                    |
| queues, clearing all 40                        | Downloads 22                               |
| n                                              | Home 22                                    |
| R                                              | Windows printing                           |
| remote desktop, enabling for system updates 39 | domain issues 16                           |
| reprinting jobs 13                             |                                            |

RJ-45 connector 19